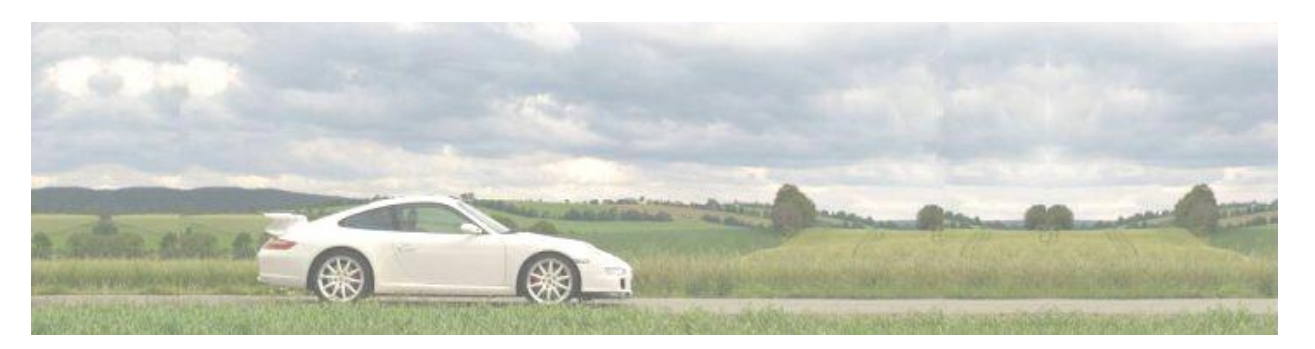

**CH´s WebBlog** *Leidenschaft 911 und andere angenehme Dinge des Lebens*

# **FTP-Zugriff auf ein NAS-Laufwerk über´s Samsung i900 Omnia**

Entgegen den PC-Versionen von Windows bekommt man mit Windows Mobile keinen uneingeschränkten Zugriff auf NAS-Laufwerke, die unter Samba oder Linux laufen. Eine Änderung in der smb.conf auf dem NAS-Laufwerk kann hier wohl für Abhilfe schaffen. Aber als Linux- und Samba-Laie hab ich es nicht geschafft, einen Zugriff auf die Programmierebene meiner Buffalo-Linkstation zu bekommen.

Der Zugriff auf Daten klappt aber dennoch reibungslos. Und zwar über den Umweg "ftp-Zugriff"

Voraussetzung ist, dass:

- 1. das Handy über und für den WLAN-Router richtig konfiguriert ist und
- 2. das Software-Tool Resco Explorer für Windows Mobile auf dem Handy installiert ist
- 3. das NAS-Laufwerk über eine FTP-Freigabe verfügt und

- 4. eine feste IP-Adresse für das NAS (z.b. über dyndns.org) eingerichtet ist und
- 5. für das i900 eine Zugangsberechtigung mit Name und Passwort besteht

Sollte es schon bei der Einrichtung Probleme geben, bitte ich einfach um eine kurze Nachricht. Vielleicht kann ich ja helfen.

### **1. WLAN aktivieren**

Über den Verbindungsmanager wird das WLAN eingeschaltet und sollte dann eine Verbindung zum WLAN-Router aufbauen.

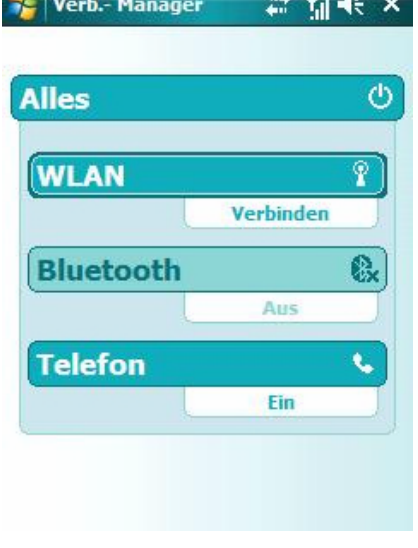

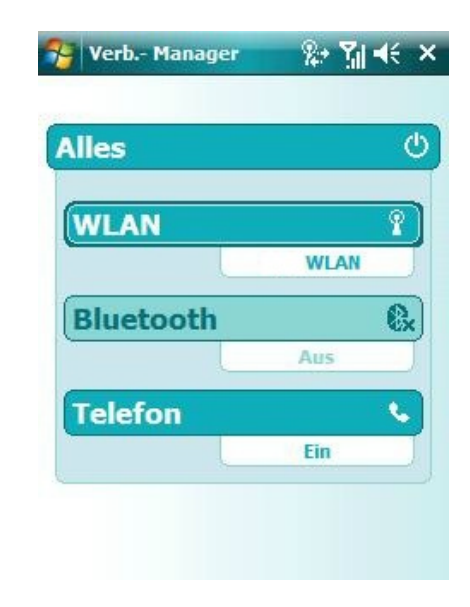

## **2. RescoExplorer starten**

Start --> Programme --> Resco File Explorer Der RescoExplorer startet üblicherweise mit der Anzeige des Root-Menüs

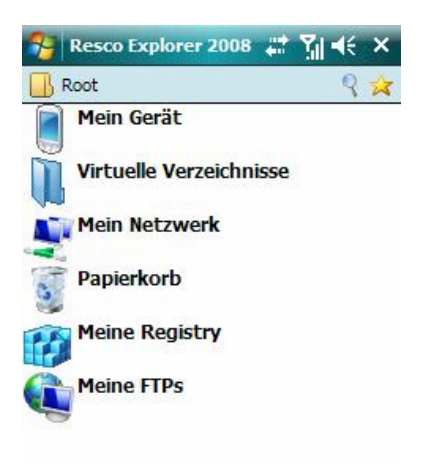

## **3. FTP-Sitzung anlegen**

Durch Öffnen von Menü --> Neue FTP Session kommt man zur Einstellung der FTP-Zugangsdaten.

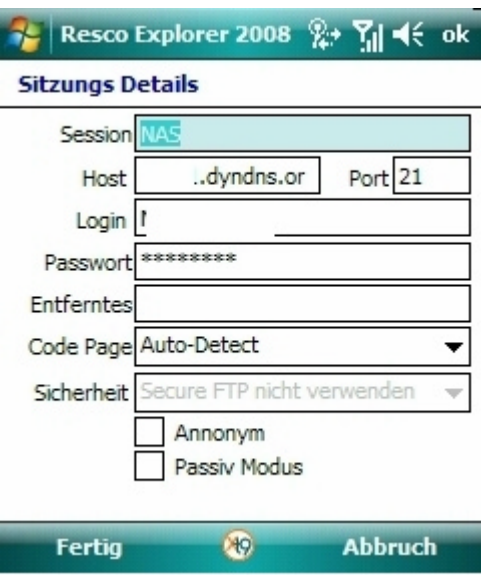

Unter Session gibt man dem FTP-Zugang einen Namen unter dem er später im Resco-Menü angezeigt wird.

Host: hier steht die feste IP-Adresse des NAS-Laufwerks oder der unter dyndns.org eingerichtete Name des NAS-Laufwerks

Port: Der Port 21 erlaubt den Zugriff mittels ftp-Protokoll

Login: Der Benutzername so wie er auf der Linkstation angelegt wurde

Passwort: Das Zugangspasswort zum NAS-Laufwerk

Mit "Fertig" wird die Einrichtung abgeschlossen und die Session gespeichert.

So sieht das Ergebnis der Einrichtung danach im Resco Explorer aus.

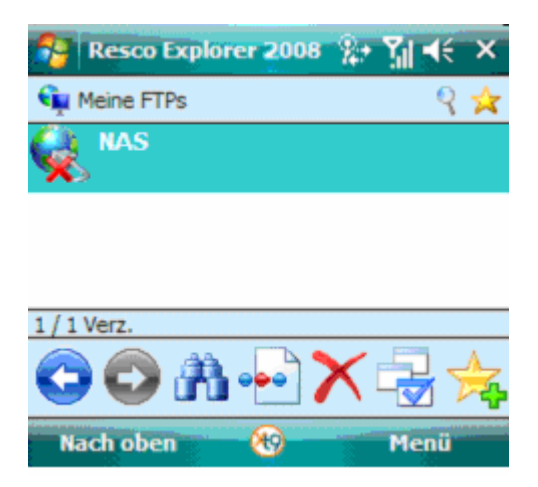

### **4. FTP-Sitzung starten**

Die Sitzung muss jetzt nur noch angeklickt werden und schon wird die Verbindung zum NAS-Laufwerk aufgebaut.

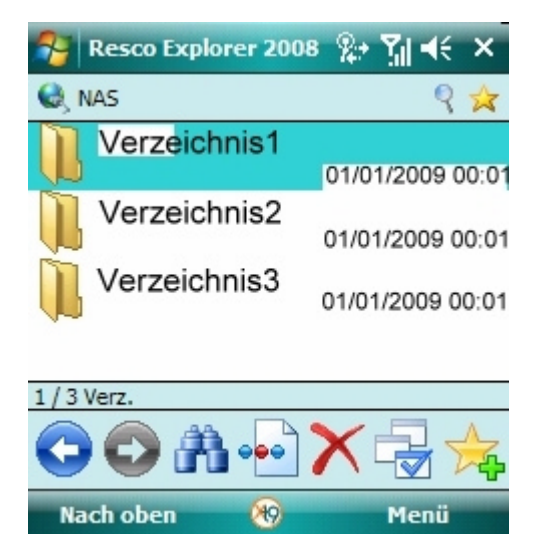

Entsprechend den Freigaben auf dem NAS-Laufwerk werden die Verzeichnisse angezeigt. Von nun an erfolgt die Bedienung in gewohnter Weise.

Das i900 hat jetzt eine Anbindung zum NAS-Laufwerk im Netzwerk (fast) wie jeder PC auch.

Viel Spaß beim Arbeiten mit dem NAS. 08.02.2009 – CH.

Und wie immer:

Bei mir klappts. Eine Haftung oder Gewähr für andere Geräte und/oder andere Nutzer kann nicht übernehmen. Es ist nur eine Hilfestellung und keine verbindliche Anleitung. Ich freu mich aber dennoch über etwas Feedback.